# **EA01 mqtt** 接入阿里云应用指导

### **1.** 云端操作

#### 1.1 注册并登陆阿里云

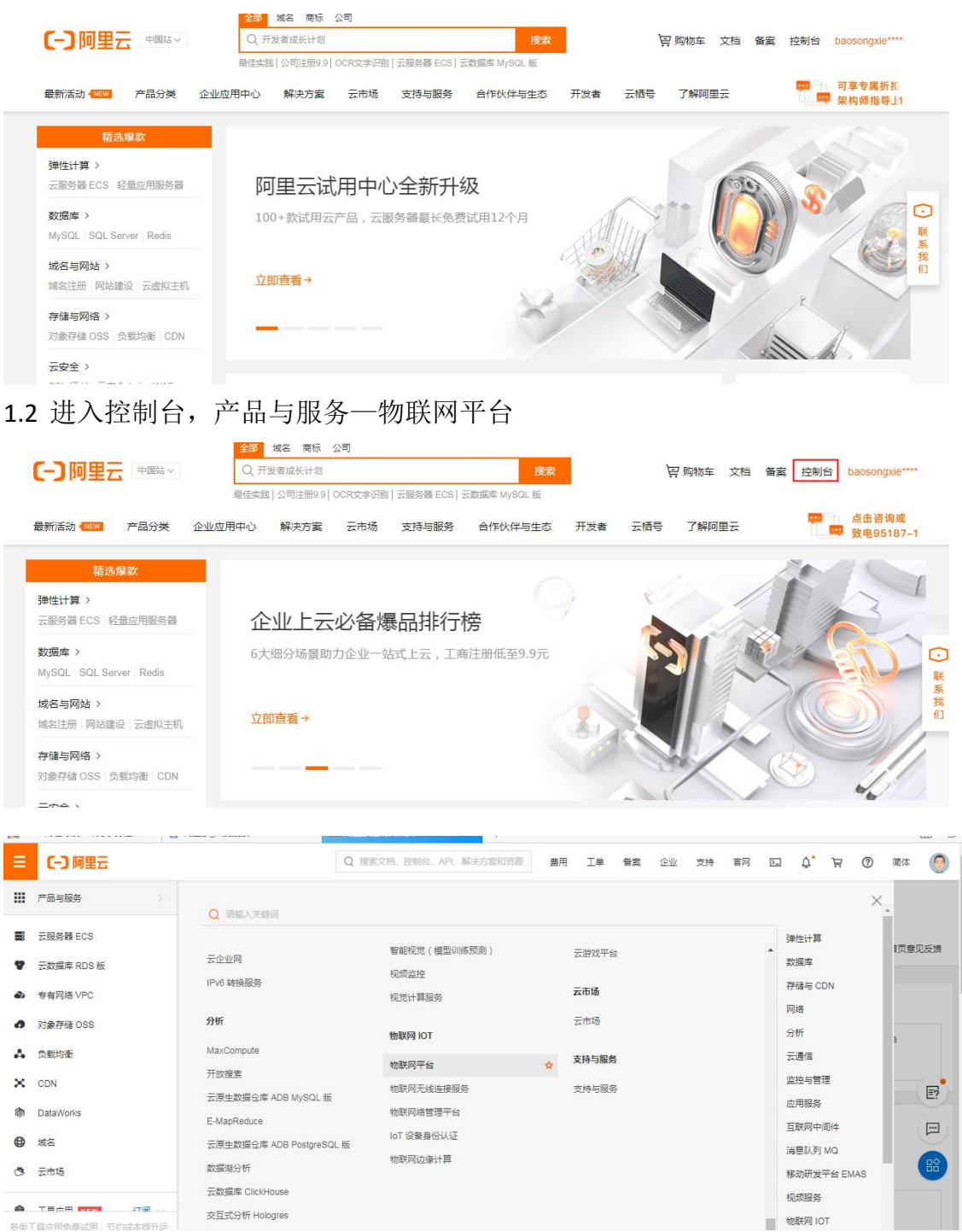

1.3 物联网平台—设备管理—产品

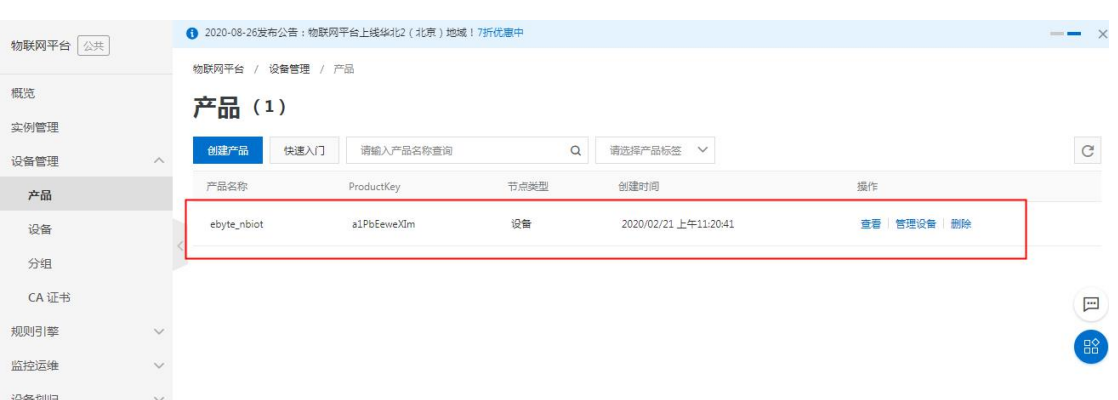

# 1.4 根据需求创建产品

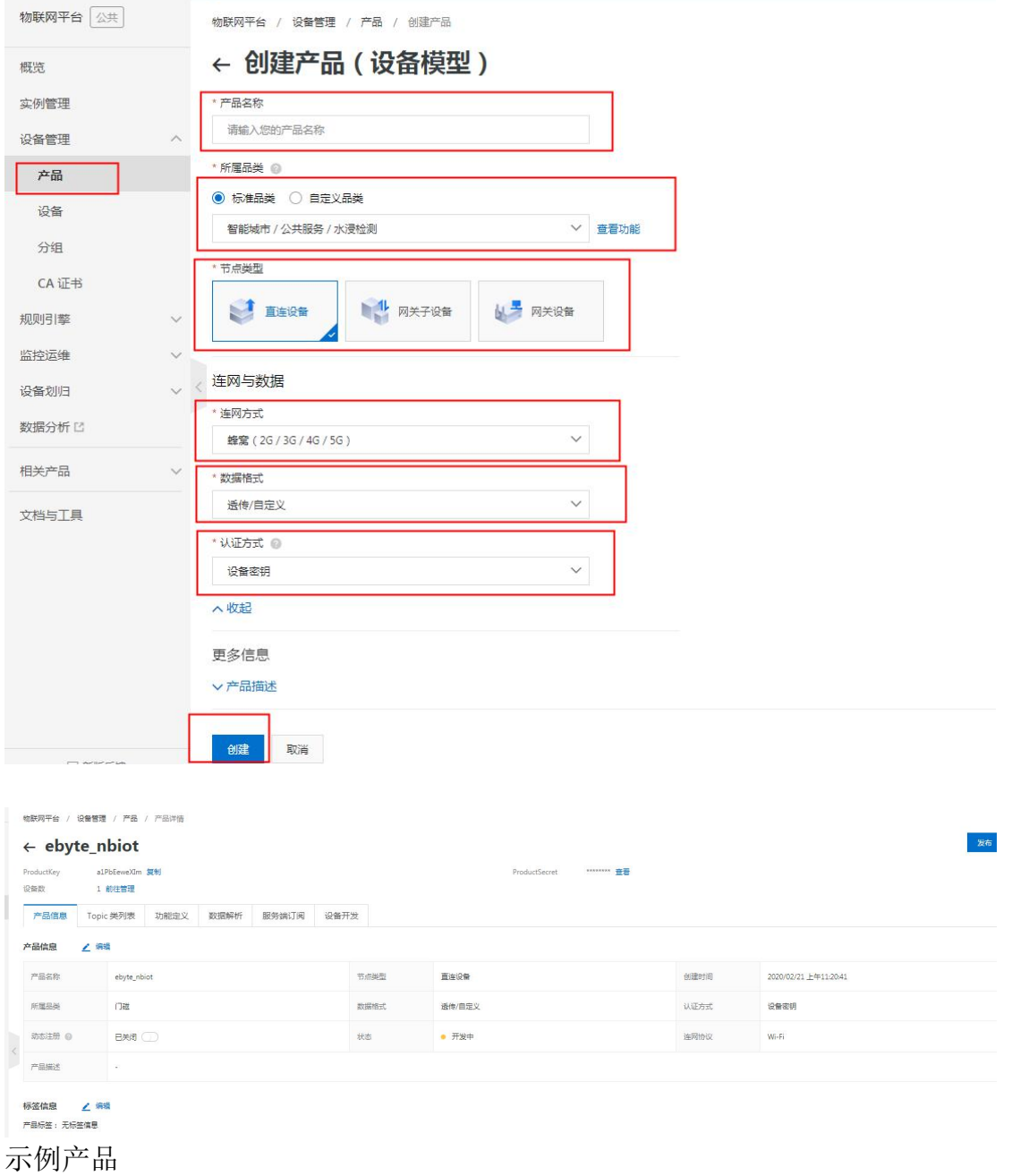

### 1.5 物联网平台—设备管理—设备

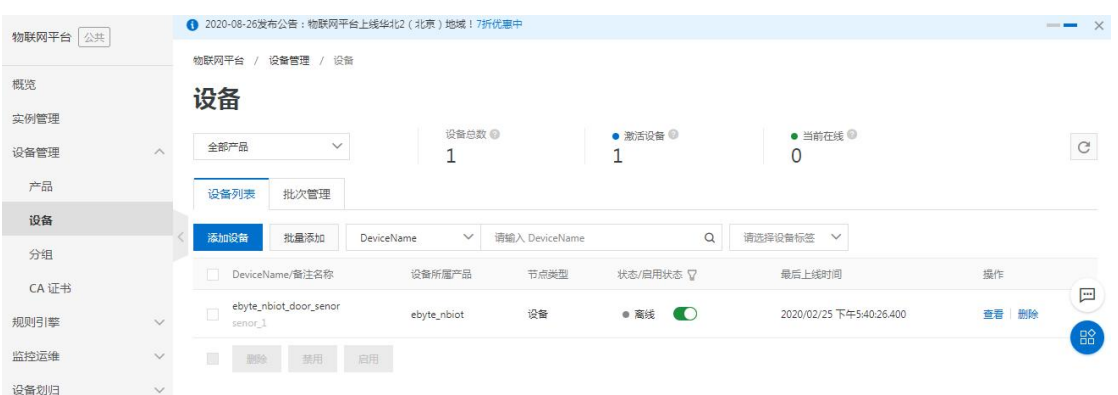

### 1.6 添加设备

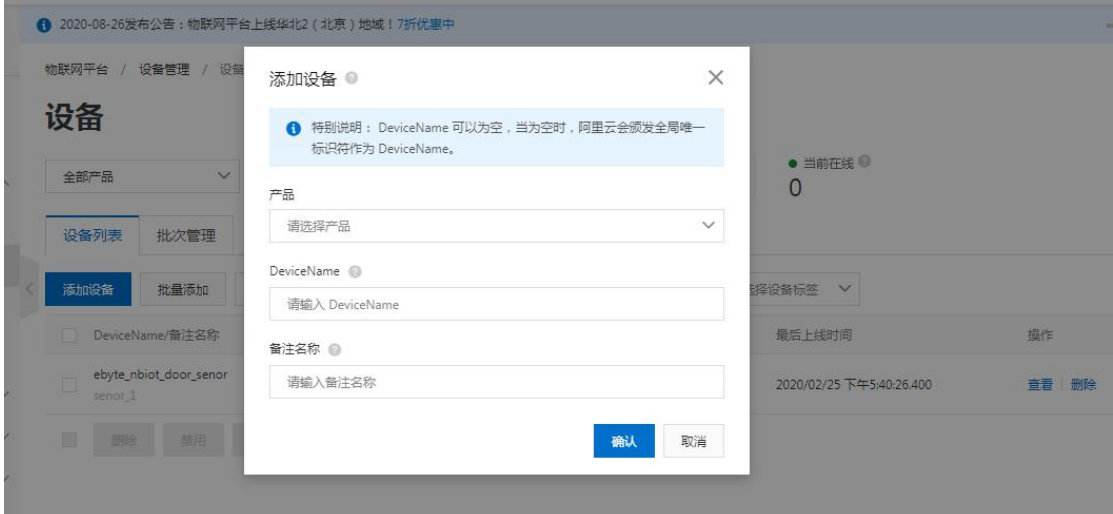

## 根据需求新建设备

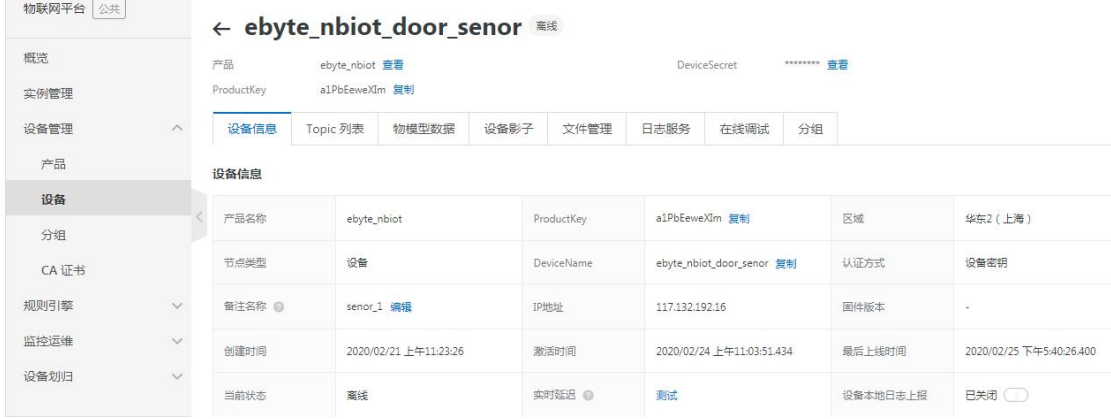

### 设备示例

## **2.** 终端设备操作

- 2.1 指令配置流程如下:
- 1)AT+EBYTEAPP=1 //使用 MQTT 透传应用
- 2)AT+SOCKONOFF=0,0 //关闭 socket

3)AT+PDUTYPE=1 //设置透传的数据格式是 MQTT 模式

4)AT+MQTTMODE=1 //设置 MQTT 的模式为接入阿里云

5)AT+CIMI //获取卡的 CIMI 号

6)AT+MQTTCONN=a1PbEeweXIm,

ebyte\_nbiot\_door\_senor,A84E1B075E8129EF149570F8C247BE4FF5E61B5D //计 算出密钥 并设置连接三要素

7)AT+POWONLINK=1 //需要打开上电自动连接 MQTT 的设置此命令 8)AT+NRB //重启保存到 flash 中

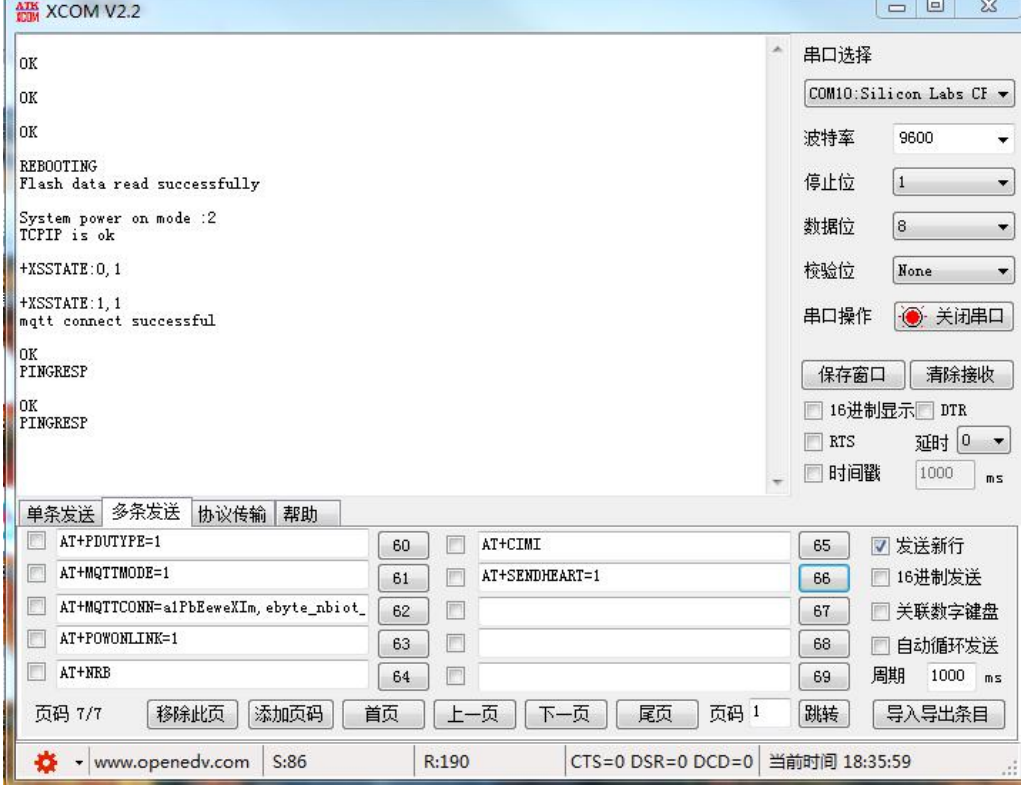

9)AT+SENDHEART=1 // 保持和服务器连接 每隔 60 秒发送一次心跳

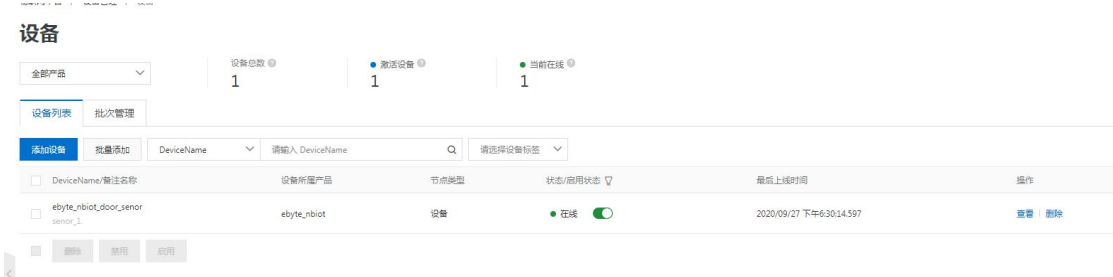

至此终端设备连接上线

#### 2.2 连接三要素的说明

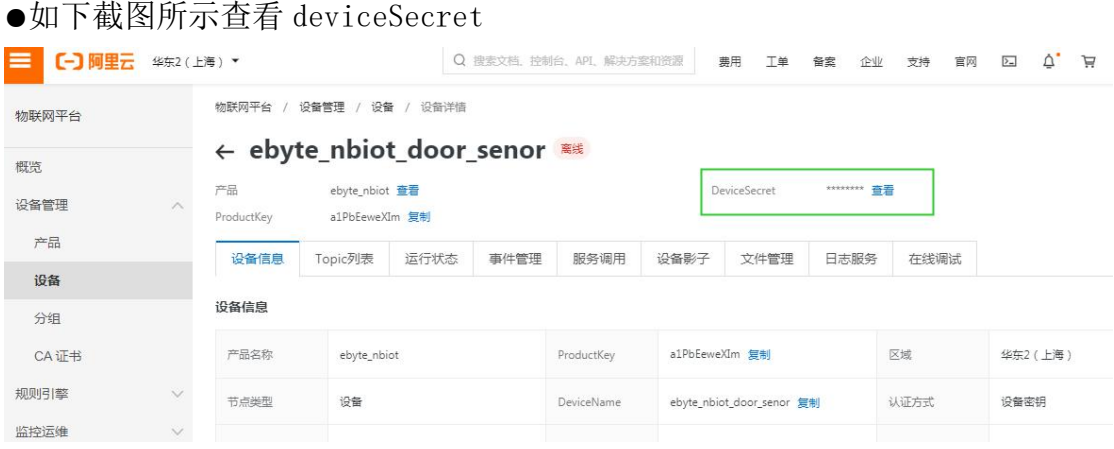

●value0 表示产品的 ProductKey "a1PbEeweXIm"如下截图所示

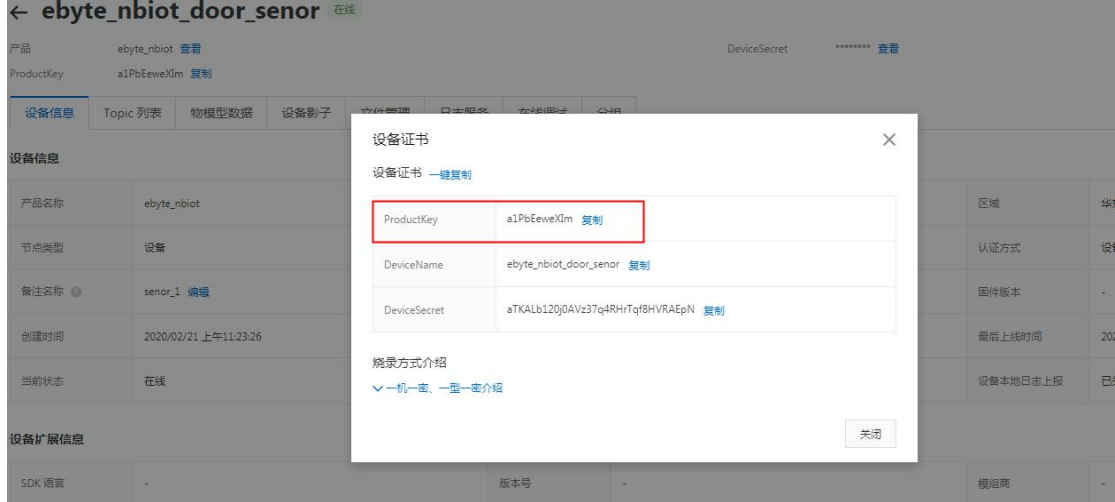

●Value1 表示设备名称"ebyte\_nbiot\_door\_senor"如下截图所示

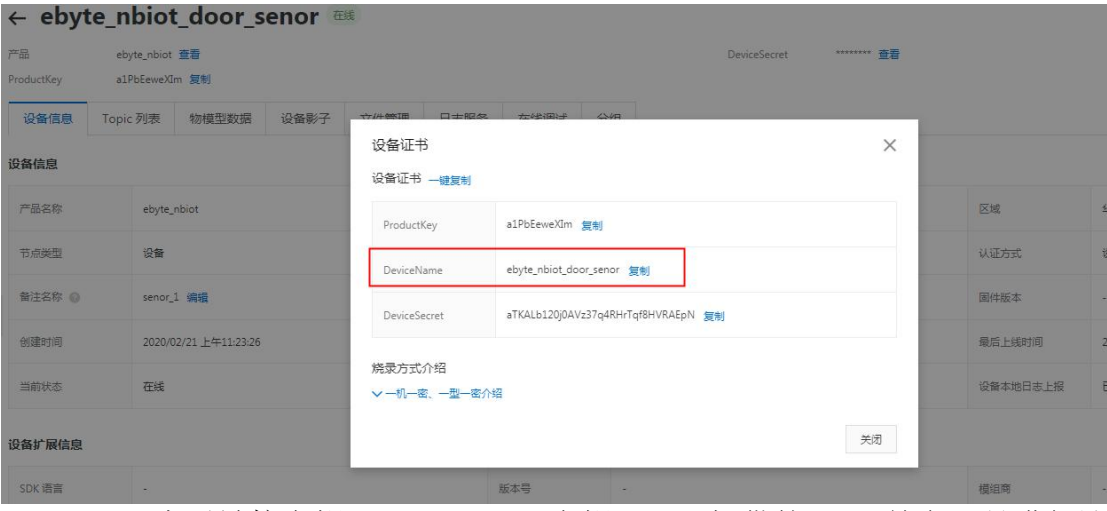

● Value2 表示链接密钥 (password), 密钥阿里云提供的 mqtt 签名工具进行计 算,把签名结果填入 value2 中

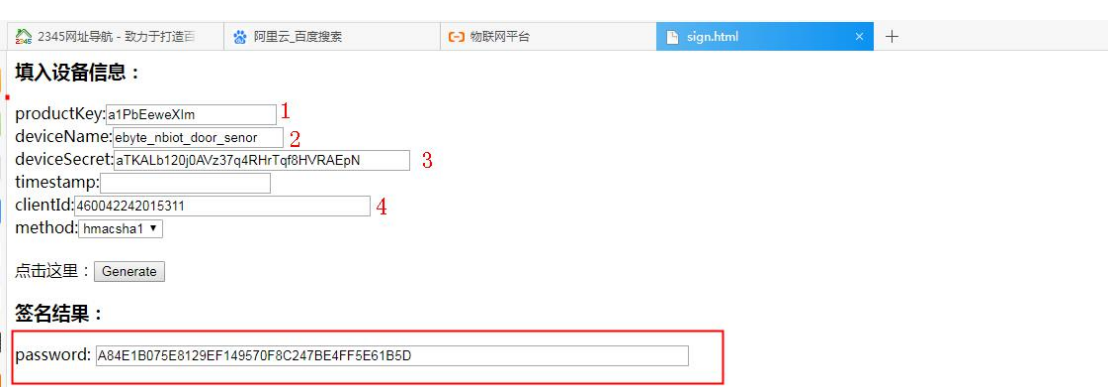

1、2、3 是入上图所示的 produckkey、deviceName、deviceSecret; 4 是通过 AT+CIMI 指令获取卡的 CIMI 号;

最终算出 password: A84E1B075E8129EF149570F8C247BE4FF5E61B5D

因此三要素的配置指令如下:

### AT+MQTTCONN=a1PbEeweXIm,ebyte\_nbiot\_door\_senor,A84E1B075E8129EF149570 F8C247BE4FF5E61B5D

2.3 订阅发布

进入设备的主题列表选择一个主题进行订阅和发布

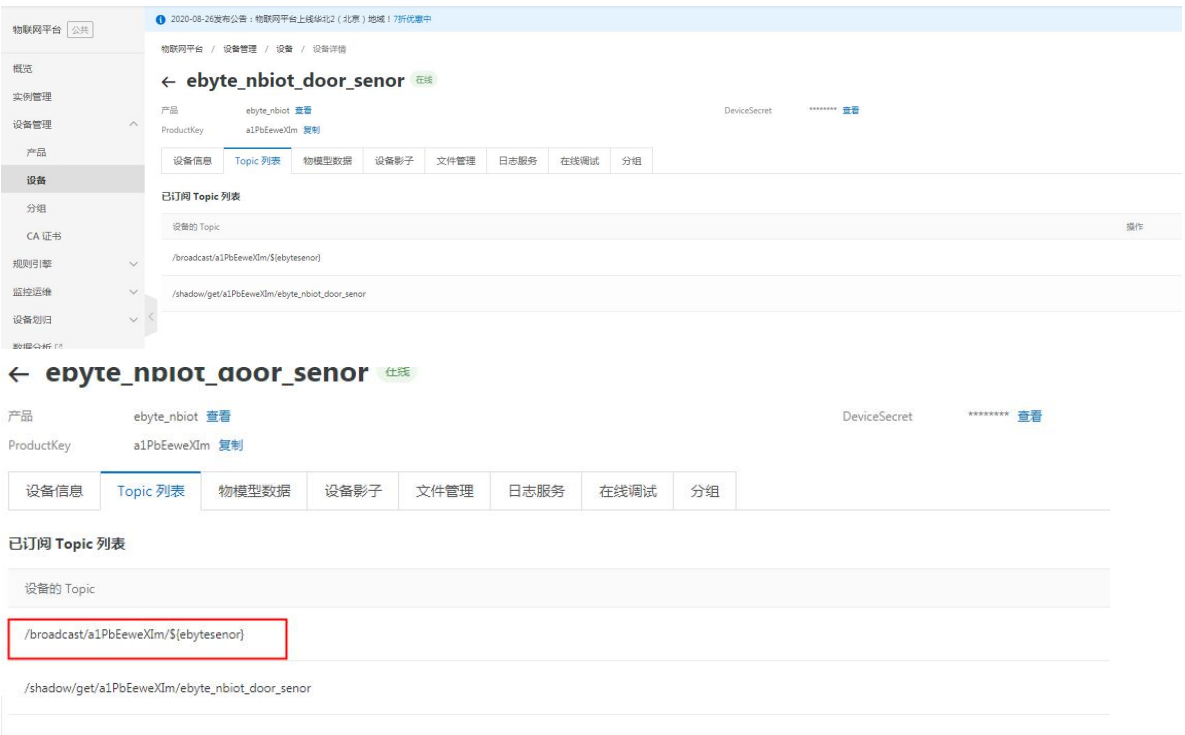

AT+MQTTSUBTOP=/broadcast/a1PbEeweXIm/\${ebytesenor},1 // qos 只能为 0 或 1 AT+MQTTPUBTOP=/broadcast/a1PbEeweXIm/\${ebytesenor},1 // qos 只能为 0 或 1 ATD\*98 //进入传输模式发布主题内容

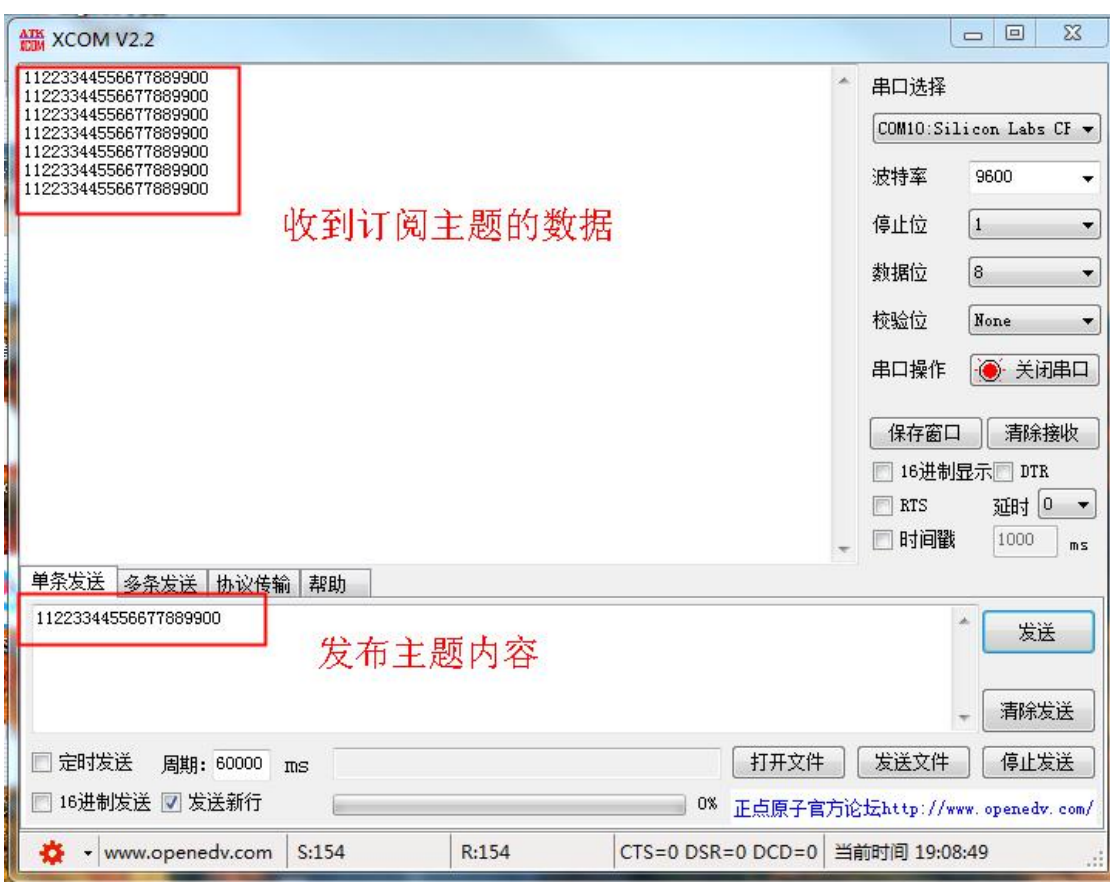